## **Inschrijven meerdere deelnemers van een kantoor**

Bent u, als kantoor, of een medewerker, nog niet geregistreerd in het KBAB-systeem, dan dient u dit als eerste te doen. Pas wanneer iedereen geregistreerd is en de account(s) is(zijn) bevestigd door KBAB, kunnen inschrijvingen ingegeven worden.

Hoe registreren? Zie handleiding *REGISTREREN ALS NIEUWE GEBRUIKER*.

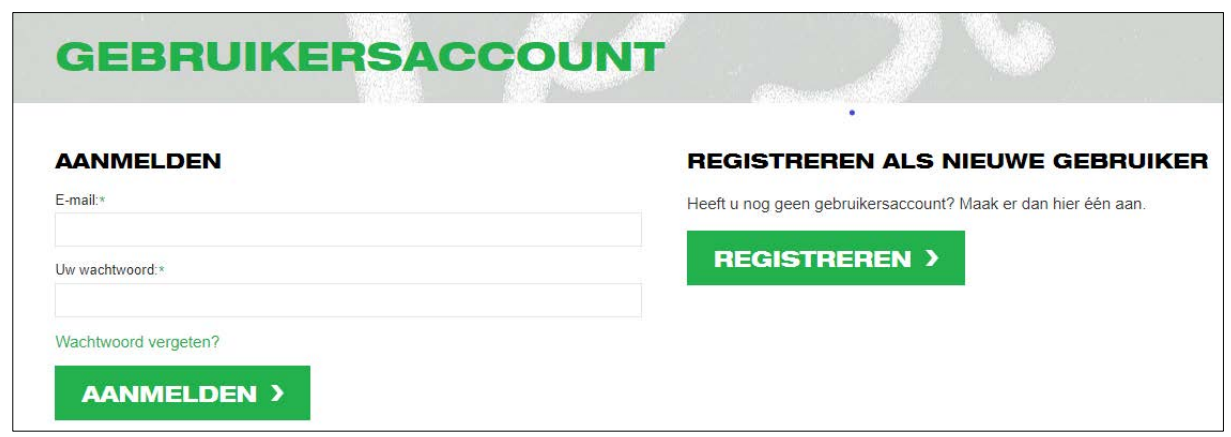

Gebruik uw kantoor-login en wachtwoord in onderstaande scherm:

Na klik op de knop *AANMELDEN* verschijnt het scherm *"*MIJN KLANTACCOUNT*"*

**Opmerking**: het is mogelijk dat uw account zowel een klantaccount is als een deelnemersaccount, dan wordt automatisch uw deelnemersaccount geopend. In de linker kolom kan u klikken op "**> Mijn klantaccount**" en komt u vervolgens ook terecht in het scherm *"*MIJN KLANTACCOUNT*"*

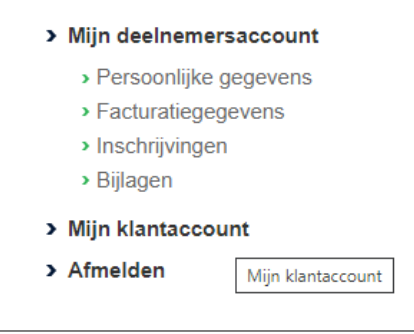

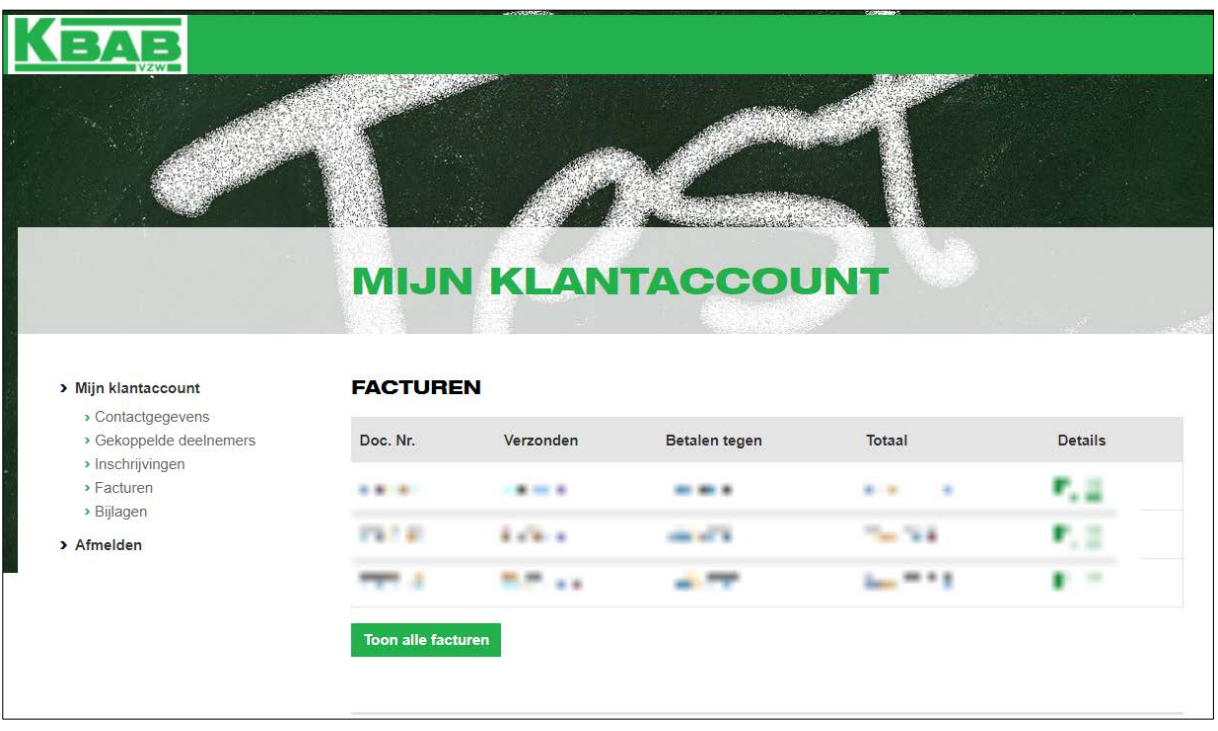

## **MIJN GEGEVENS**

Contactgegevens Beheren Accountantskantoor **ALL AND COM** Wachtwoord wijzigen Gekoppelde deelnemers Alle deelnemers heberen Journal 2012, 1884<br>Promises 19, 229, Wald & Rob, Delger<br>Promises for a state of parties Manage Delete н өс холлол<br>1 октябр // 200 м татары, гера Beheren Verwijderen Magarita Music Albania<br>China (1940 - An Inggris Music Albania (1940 - 1940)<br>Magarita Music Albania (1940 - 1940 - 1941 Manage Delete + Deelnemer toevoegen

Linker kolom onder *"> Mijn klantaccount":*

- Contactgegevens: kantoorgegevens kunnen aangepast worden, indien nodig

- Gekoppelde deelnemers: dit geeft hetzelfde scherm als het onderste gedeelte van bovenstaande scherm. Deelnemers kunnen toegevoegd/verwijderd worden alsook de persoonlijke gegevens per deelnemer kunnen bijgewerkt worden, indien nodig.

- Inschrijvingen: bij klik hierop wordt een lijst gegeven van álle inschrijvingen van álle deelnemers van het ingelogde kantoor.

- Bijlagen: bij klik hierop wordt een lijst gegeven van documenten door KBAB doorgestuurd aan álle deelnemers van het ingelogde kantoor.

Om nu voor alle medewerkers van het kantoor in te geven is het handig het document " [https://www.kbab.be/wp-content/uploads/2021/10/HULP-DOC-INSCHRIJVEN-MEERDERE-](https://www.kbab.be/wp-content/uploads/2021/10/HULP-DOC-INSCHRIJVEN-MEERDERE-DEELNEMERS-VAN-EEN-KANTOOR.xlsx)[DEELNEMERS-VAN-EEN-KANTOOR.xlsx](https://www.kbab.be/wp-content/uploads/2021/10/HULP-DOC-INSCHRIJVEN-MEERDERE-DEELNEMERS-VAN-EEN-KANTOOR.xlsx) " vooraf in te vullen.

→ vul voor elke deelnemer die één of meerdere sessies wenst te volgen een regel in

 $\rightarrow$  zet alle regels die exact hetzelfde ingevuld zijn achter mekaar.

Bedoeling hiervan is:

- dat voor alle deelnemers, die op dezelfde manier willen inschrijven (soort inschrijving) met exact dezelfde sessies en op exact dezelfde manier (live/webinar) willen volgen, slechts 1x de sessies moeten ingegeven worden

- voor elke 'verschillende' regel zal een aparte inschrijving moeten gebeuren

## **Hoe inschrijven ?**

Kies de gewenste soort inschrijving door klik bovenaan op tabblad "Opleidingen" en kies vervolgens de gewenste soort inschrijving:

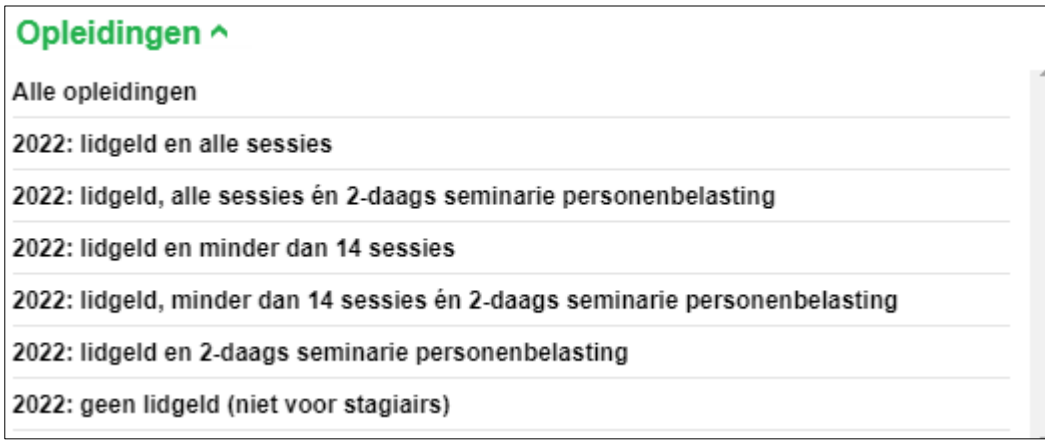

Eerst wordt een lijst getoond met álle aangeboden studieavonden. Per sessie kan meer info bekeken worden (gebruik hiervoor de knoppen *Meer+* en *Minder-*).

Als tweede, klik onderaan op de knop *SCHRIJF JE IN* om uw inschrijvingen te starten.

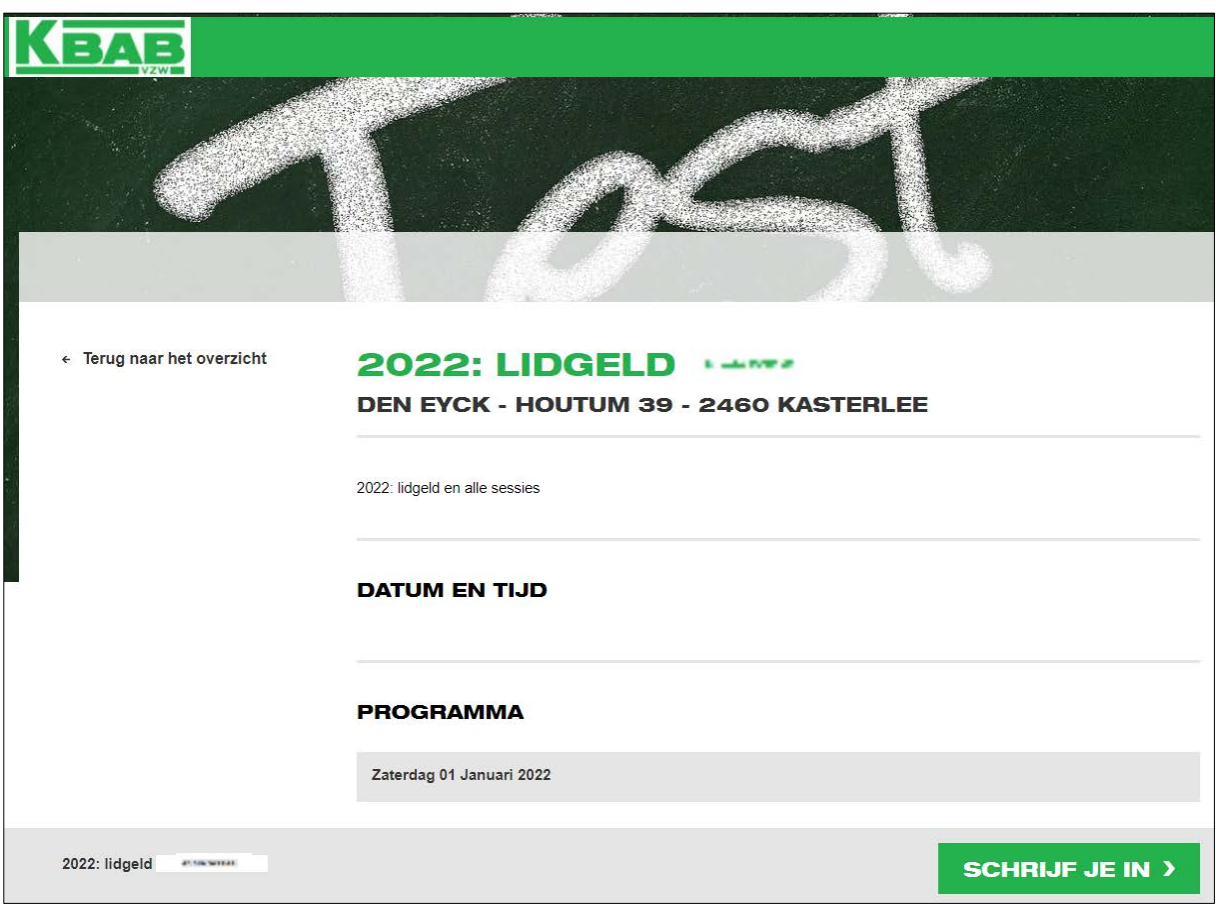

- Bij de keuze **"lidgeld en alle sessies"** OF **"lidgeld en minder dan 14 sessies"** is lidgeld automatisch al aangeduid en deze kan niet uitgevinkt worden.
- Bij de keuze **"lidgeld, alle sessies én 2-daags seminarie personenbelasting"** OF **"lidgeld, minder dan 14 sessies én 2-daags seminarie personenbelasting"** zijn lidgeld én de 4 sessies van 2-daags seminarie personenbelasting, automatisch al aangeduid en kunnen niet uitgevinkt worden.

Voor alle andere sessies dient u nog de keuze te maken uit Live of Webinar.

Het systeem controleert of het juiste aantal sessies is aangevinkt. Indien niet correct, zal er een foutmelding gegeven worden.

- Bij de keuze **"lidgeld en 2-daags seminarie personenbelasting"** zijn lidgeld én de 4 sessies van 2-daags seminarie personenbelasting, automatisch al aangeduid en kunnen niet uitgevinkt worden.
- Bij de keuze **"geen lidgeld (niet voor stagiairs)"** is niets vooraf aangeduid.

Tot maximum 48u vóórdat de sessie daadwerkelijk plaatsvindt, kan er nog gewijzigd worden van Live naar Webinar of omgekeerd. Hoe ? zie handleiding *WIJZIGEN VAN LIVE NAAR WEBINAR OF OMGEKEERD*.

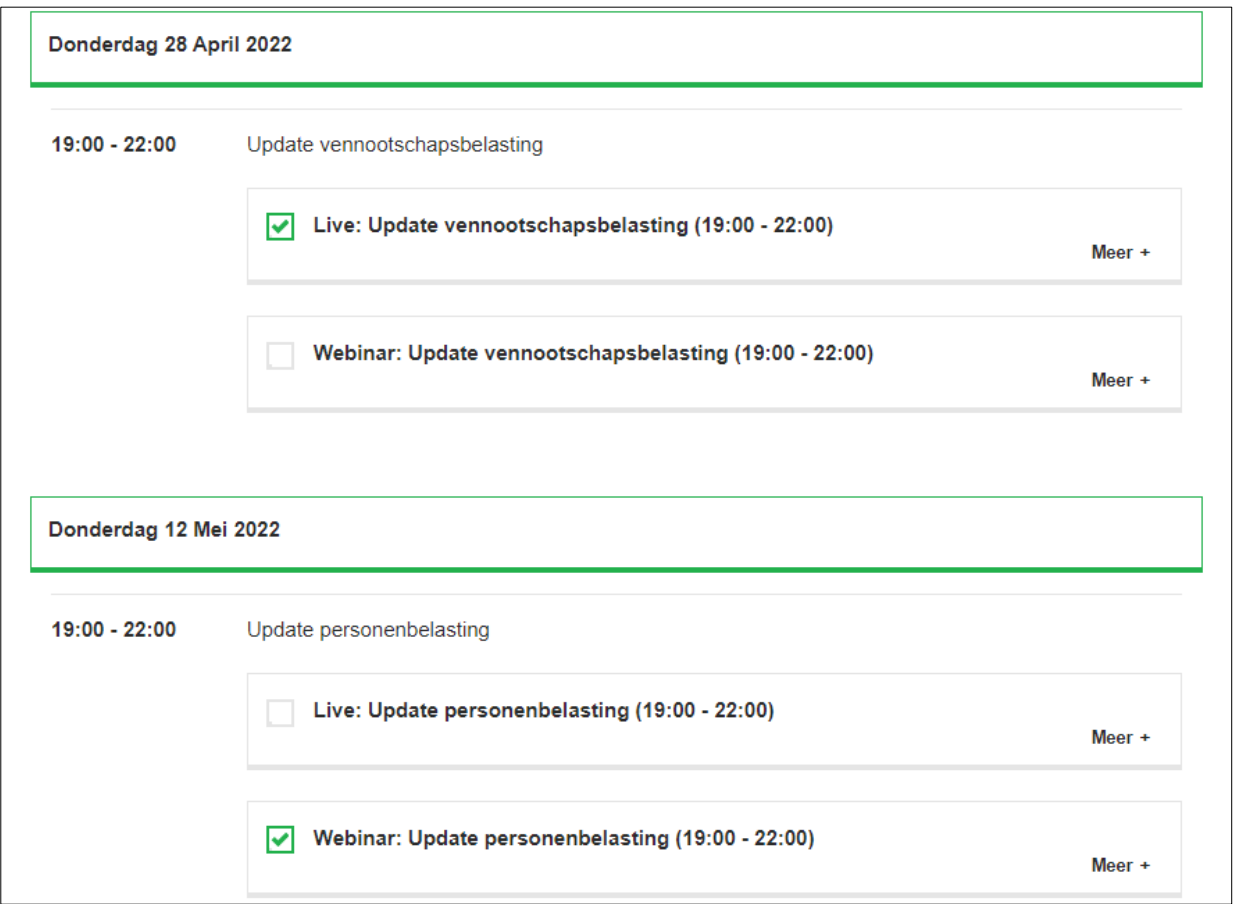

Volledig geweest ? Voor alle sessies de juiste keuze gemaakt ? … scroll tot helemaal beneden :

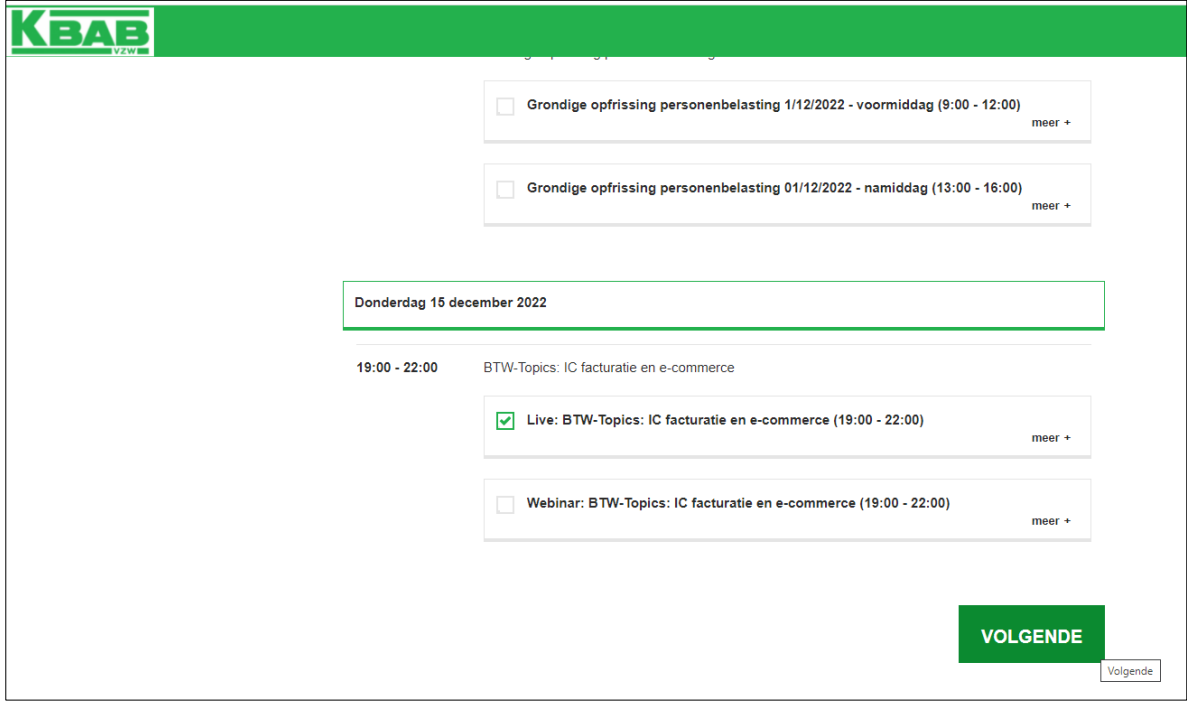

Klik op de knop *VOLGENDE*

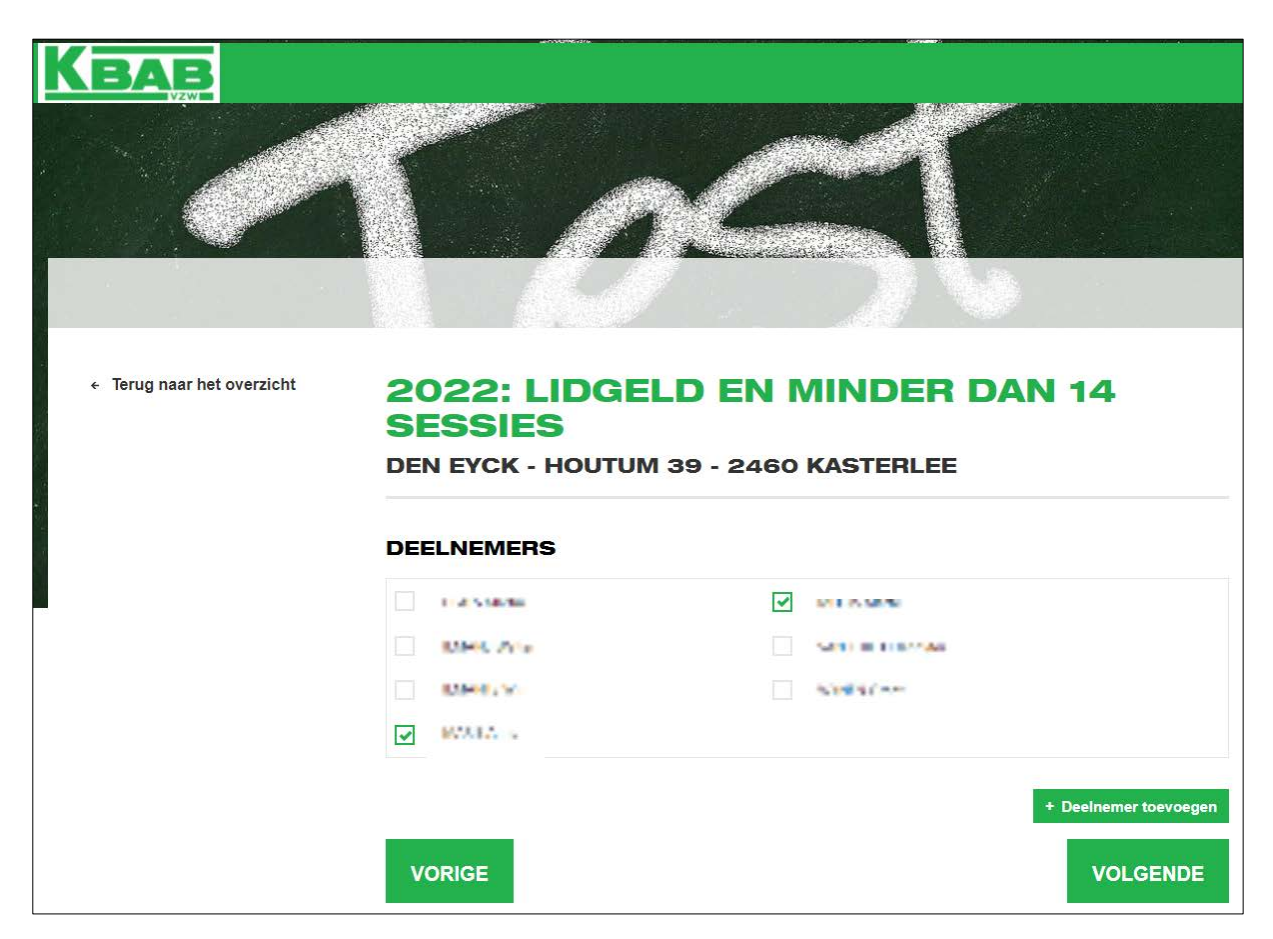

Duidt in dit scherm alle deelnemers aan die exact dezelfde inschrijving wensen te doen en klik op de knop *VOLGENDE*.

Bij klik op de knop *VORIGE* wordt teruggekeerd naar het scherm om de gekozen sessies aan te passen.

Nadat er minstens één deelnemer aangevinkt is en op de knop VOLGENDE geklikt wordt, wordt het volgende scherm getoond:

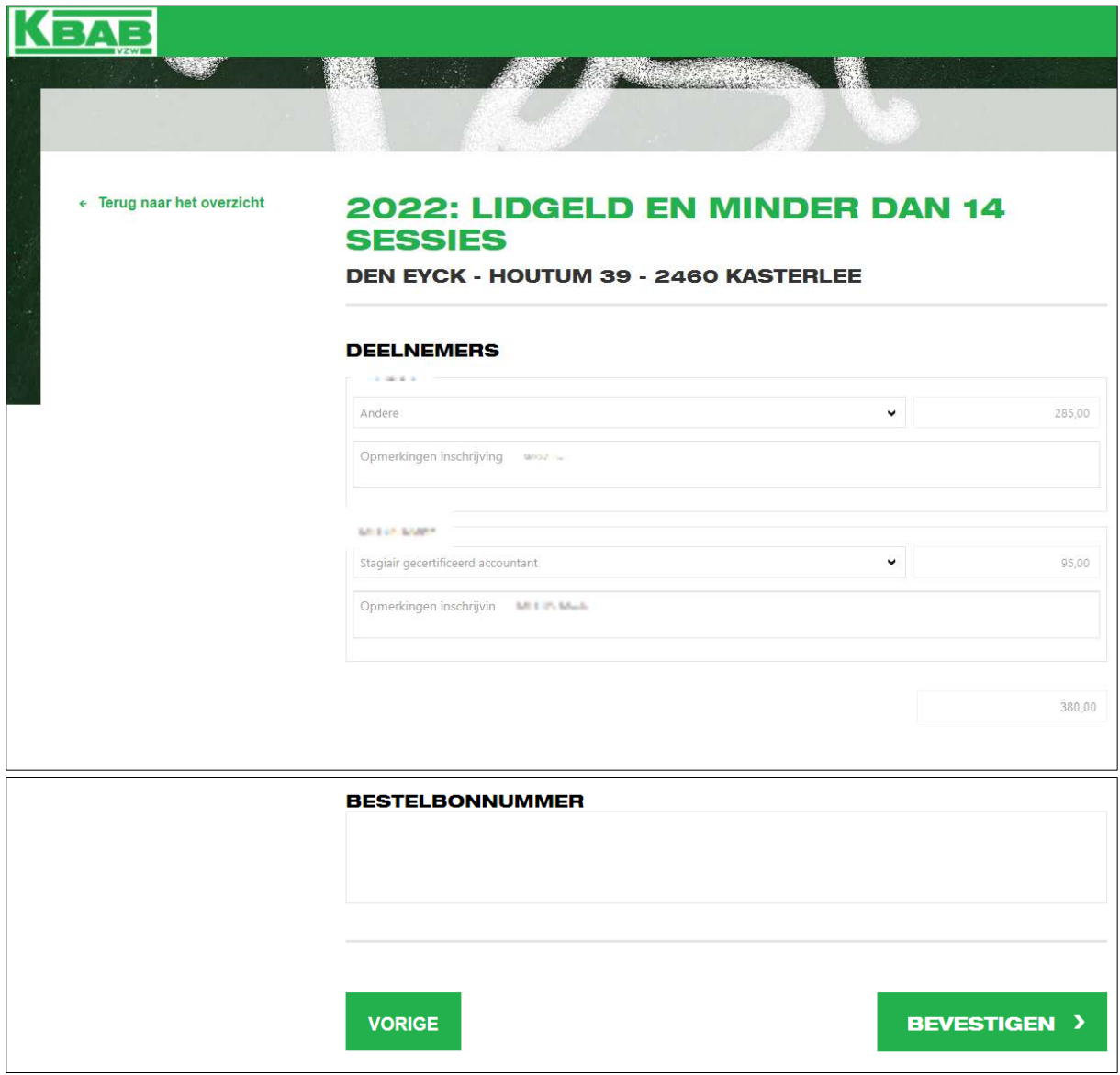

Er wordt pér gekozen deelnemer een samenvatting gemaakt: het factuurbedrag per deelnemer wordt getoond en indien nodig kunnen opmerkingen ingegeven worden.

Bij klik op de knop *VORIGE* wordt teruggekeerd naar het vorige scherm waar de keuze van deelnemers aangepast kan worden.

Bij klik op knop *BEVESTIGEN* wordt een bevestiging gegeven van uw inschrijving op scherm:

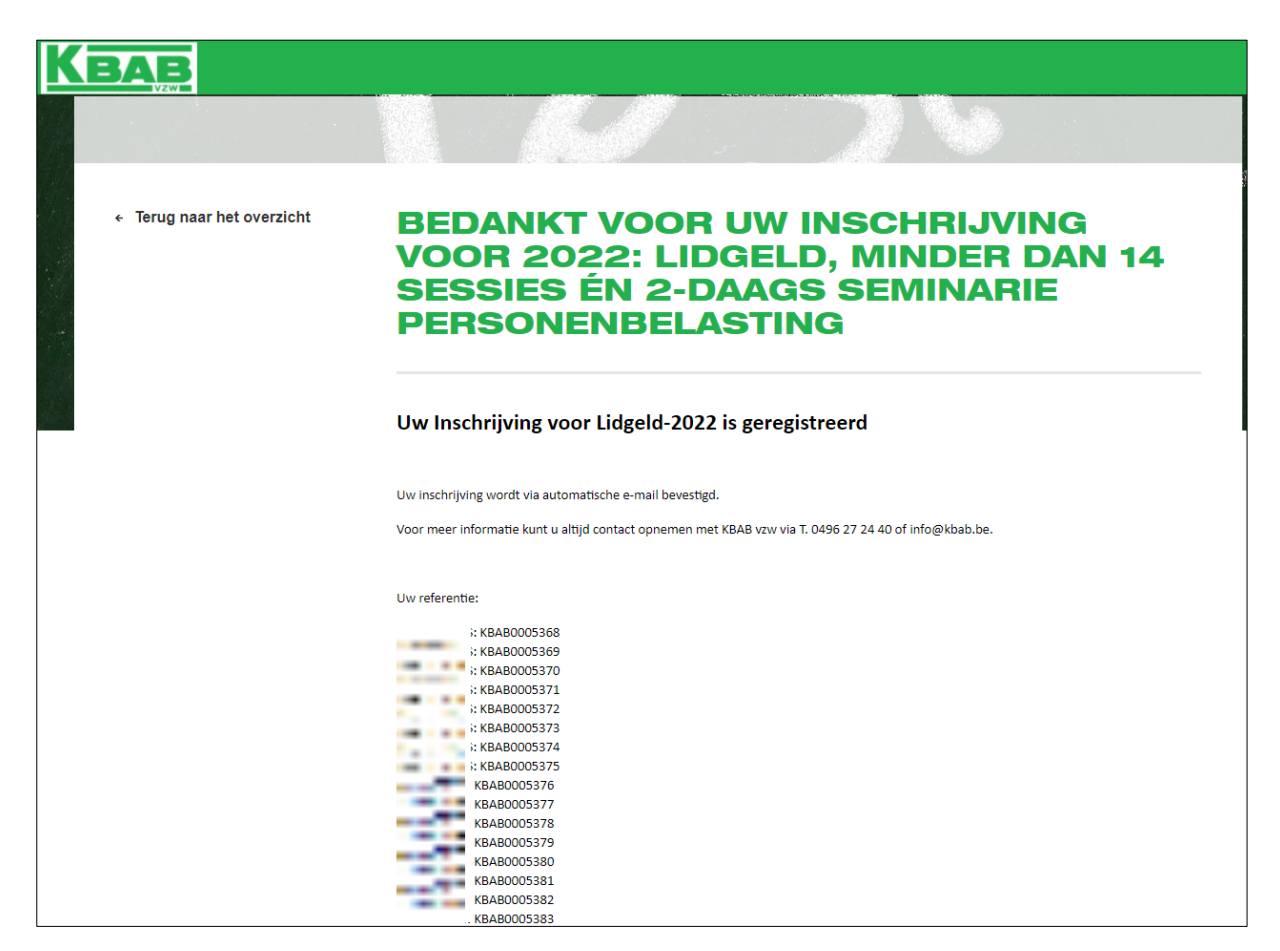

Voor élke ingeschreven sessie ontvangt u, als kantoor, én alle geselecteerde deelnemers, een e-mail 'Bevestiging inschrijving' met daarin de mogelijkheid uw sessie toe te voegen aan uw agenda.

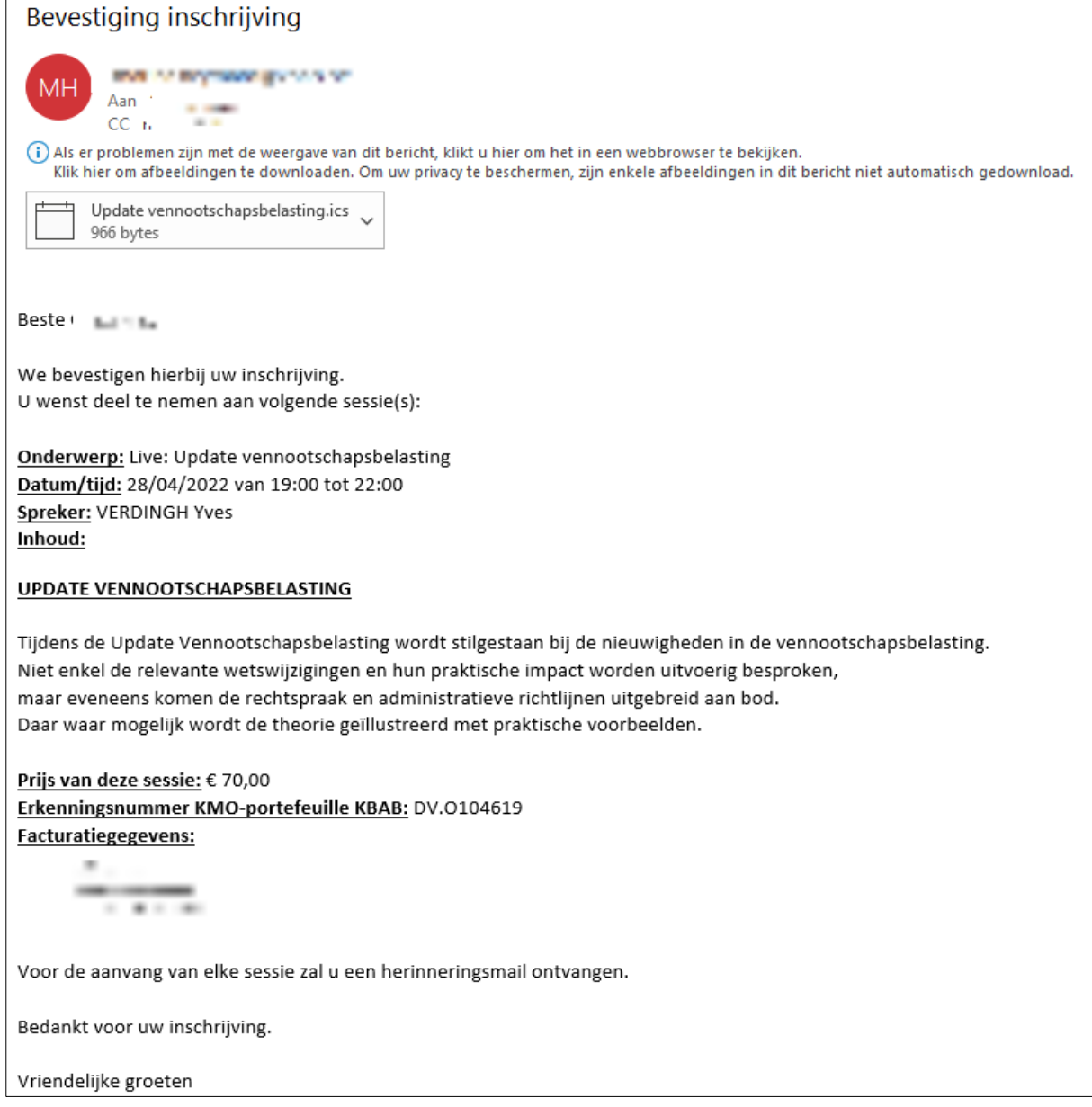

Factuur zal later door KBAB per e-mail verstuurd worden.

## **OPGELET: lidgeld komt niet in aanmerking voor KMO-portefeuille.**